# easypix® 5318

# **Manuel**

# **1. Apprendre à connaître votre appareil**

#### **1.1 Fonctionnalités**

Capteur 3.1 mégapixels Enregistrements vidéo Enregistrements audio Webcam Microphone d'enregistrement intégré Flash intégré Sortie TV Ecran LTPS 1.5" couleurs réelles Mémoire flash interne 16Mo et support carte SD Fonctionne sans pilote avec Windows 2000/ XP/Vista et MAC 9.x et X.x Mode macro

#### **1.2 Spécifications**

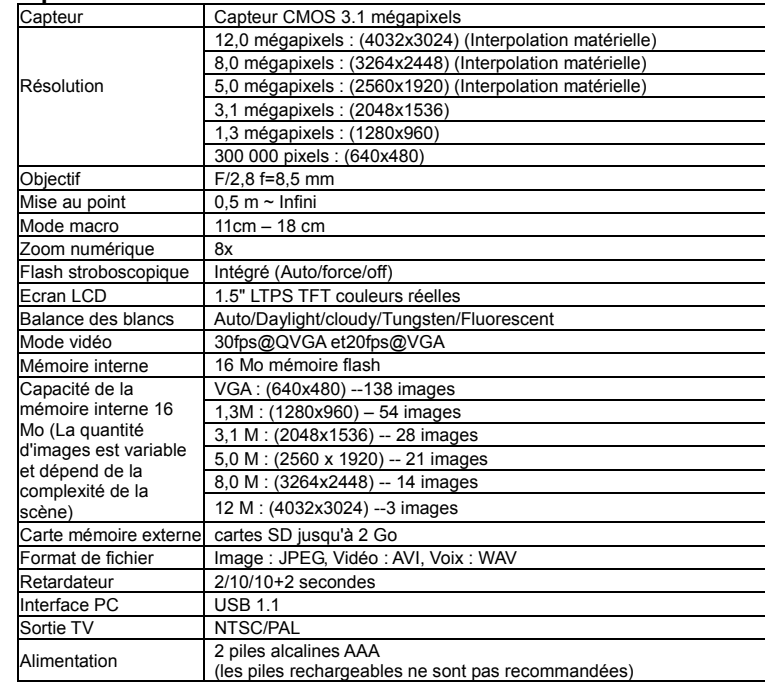

#### **1.3 Configuration requise**

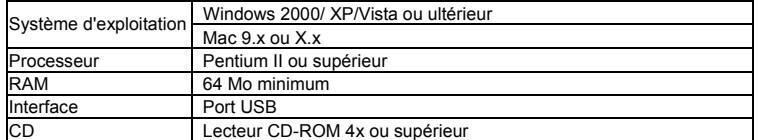

**17**

**1918**

**15**

**20**

## **2. Eléments de l'appareil :**

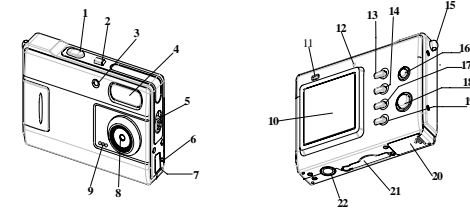

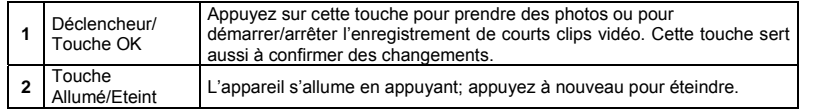

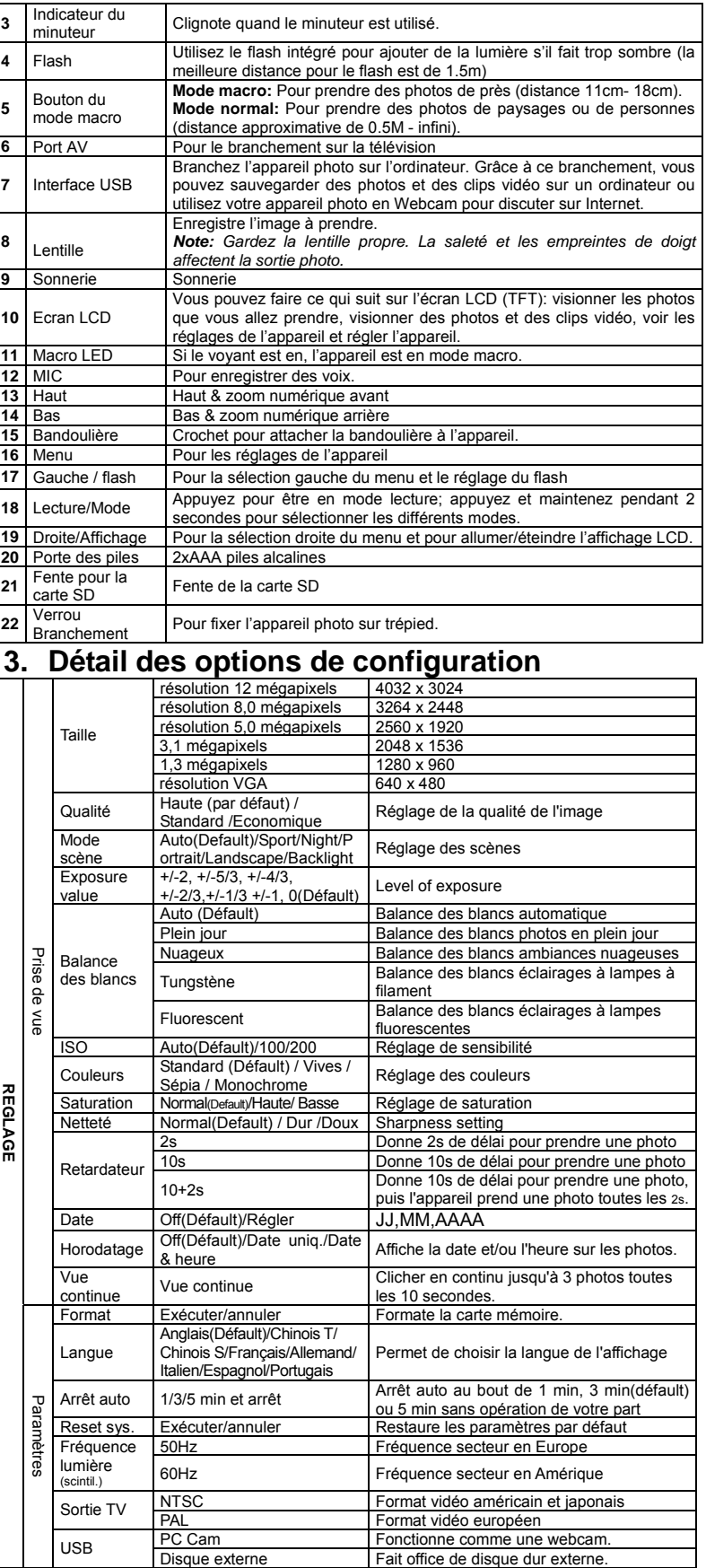

*Note : fQuand on l'éteint, l'appareil garde en mémoire la dernière configuration utilisée.* 

**4. Explication des icones** 

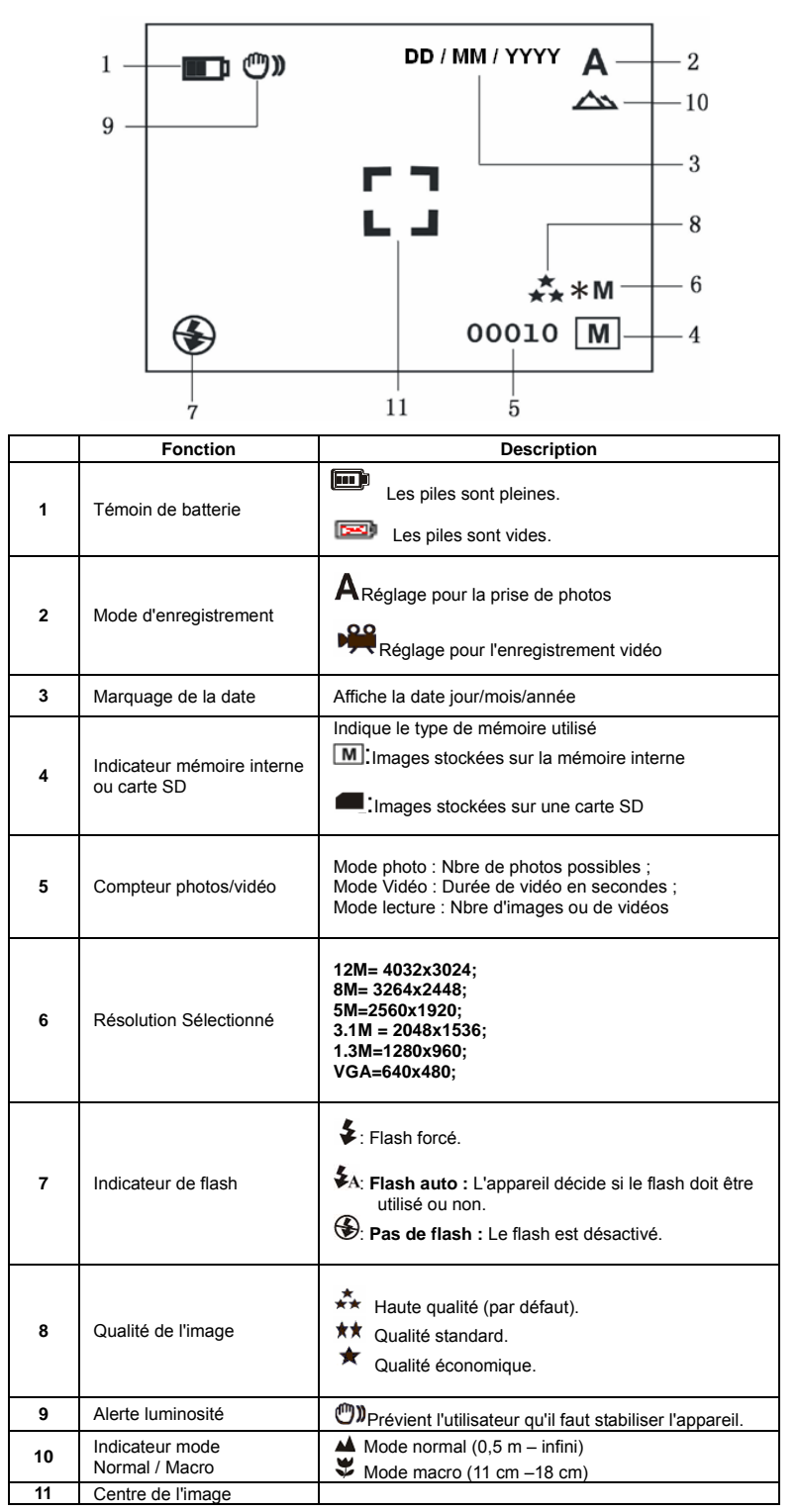

### **5. Utilisation de l'appareil**

- **5.1 Installation des piles**<br>
1. Ouvrez le compartiment des<br>
2. Insérez 2 piles alaclines AAA<br>
3. Allumez l'appareil. 1. Ouvrez le compartiment des piles. 2. Insérez 2 piles alaclines AAA dans l'appareil.
- 3. Allumez l'appareil.
- Appuyez sur le bouton POWER pour l'allumer (appuyez à nouveau dessus pour l'éteindre).

#### **5.2 Insertion d'une carte mémoire (non fournie)**

Cet appareil est doté d'une mémoire interne. Cette mémoire peut être augmentée par le biais d'une carte mémoire SD (non fournie). Veuillez suivre les instructions ci-dessous pour insérer la carte mémoire SD optionnelle dans

l'appareil. 1. Eteignez l'appareil au préalable.

- 2. Insérez la carte SD dans l'annareil
- *Note: Il n'y a qu'un seul sens pour insérer la carte mémoire SD dans la fente. Ne pas forcer la carte dans la fente. Cela pourrait endommager l'appareil et la carte mémoire.*
- *Note : La carte mémoire doit être formatée avant de prendre des photos. Voir le paragraphe suivant pour plus de renseignements.*

#### **5.3 Formatage la mémoire**

Si vous utilisez une carte mémoire SD, vous devez la formater avant de prendre des photos. Suivez les instructions données ci-dessous:

- 1. Appuyez sur la touche Menu
- 2. Sélectionnez le mode configuration avec la touche droite.<br>3. Applywez sur l'obturateur pour confirmer et sélectionnez à
- 3. Appuyez sur l'obturateur pour confirmer et sélectionnez à l'aide des touches Haut et Bas.<br>4 Appuyez sur l'obturateur pour formater la carte ou la mémoire 4. Appuyez sur l'obturateur pour formater la carte ou la mémoire.
- 

#### **5.4 Réglage de la résolution**

L'appareil offre le choix entre plusieurs résolutions. Appuyez sur MENU pour régler la résolution.

Résolution : VGA (640X480), 1,3M (1280x960) 3,1M (2048X1536),

5M (2560 x 1920), 8M (3264x2448), 12M (4032x3024)

2. Six résolutions différentes seront affichées. Sélectionnez la résolution de votre choix avec la touche ▲ ou ▼ puis sur la touche OK pour confirmer.

#### **5.5 Prendre des photos**

- Allumez l'appareil en appuyant sur le bouton ON/OFF.
- 2. Appuyez sur MODE pour régler l'appareil en mode photo  $\overline{A}$ ).<br>3. Selon la distance de l'obiet à photographier utilisez le bouton l
- 3. Selon la distance de l'objet à photographier, utilisez le bouton Macro pour régler la distance. Sélectionnez le symbole fleur ( $\bigtriangledown$ ) si vous souhaitez réaliser un gros plan (11 cm –18 cm). Si vous souhaitez photographier un paysage et des personnes (0,5 m - infini), réglez le

sélecteur Macro sur normal ( $\triangle$ ).

- 4. Si vous n'êtes pas sûr que la lumière est suffisante, activez le flash automatique (♥A)<br>en appuyant sur le bouton flash. (Si les piles ne sont pas assez pleines, le flash ne <sup>s</sup>'active pas).
- 5. Utilisez l'écran LCD pour viser l'objet à photographier.
- 6. Appuyez sur le déclencheur et stabilisez l'appareil pendant 2 à 3 secondes, jusqu'à ce que l'écran LCD se rallume.

#### *Attention : 1) Il n'est pas recommandé de photographier des objets en mouvement. 2) L'image peut être déformée si vous prenez un véhicule en mouvement.*

#### **5.6 Zoomer et dézoomer**

L'appareil peut zoomer jusqu'à 8 fois.

- 1. Zoomez en appuyant sur la touche ▲ ou▼, un numéro apparaît à l'écran. 8,0 est le zoom maximum.
- 2. Vous pouvez zoomer en appuyant sur la touche UP ou DOWN.

#### **5.7 Prendre des photos avec la fonction retardateur**

Vous pouvez utiliser la fonction retardateur quand vous souhaitez vous photographier vous-même ou un objet pour lequel l'appareil doit rester le plus stable possible, par exemple en étant monté sur un pied.

- Réglez l'appareil en mode photo.
- 2. Appuyez sur la touche MENU. Le menu rapide apparaît.<br>3. Appuyez sur  $\blacktriangledown$  pour entrer en mode minuteur appuyez s
- 3. Appuyez sur ▼ pour entrer en mode minuteur, appuyez sur l'obturateur et sur ▲ ou▼ pour régler le délai: 2 secondes/ 10 secondes/ 10+2 secondes ou éteint.
- 4. Appuyez sur l'obturateur pour confirmer. La fonction minuteur est prête à l'utilisation. 5. Visez l'objet que vous souhaitez photographier.
- 6. Appuyez sur le déclencheur pour prendre une photo.
- 7. Le voyant du retardateur clignote sur le devant de l'appareil.<br>8. La photo est prise quand le retardateur atteint le temps de re
- La photo est prise quand le retardateur atteint le temps de retard préréglé et l'appareil émet un bip sonore.

#### **5.8 Enregistrement vidéo**

- 1. Appuyez sur MODE pour faire votre sélection.
- 2. Appuyez sur le déclencheur pour démarrer l'enregistrement vidéo, puis pour arrêter
- l'enregistrement. La vidéo est mise en mémoire sous forme de fichier AVI.
- 3. Appuyez sur MENU pour régler la résolution, EV et WB, puis sur OK pour confirmer.

#### **5.9 Enregistrer la voix**

Appuyez sur la touche MODE pour sélectionner le mode enregistrement de la voix. Appuyez sur l'obturateur pour commencer à enregistrer la voix et appuyez à nouveau pour arrêter.

#### **5.10 Regarder des photos**

- 1. Appuyez sur la touche MODE, appuyez sur ◀ou sur ▶ pour sélectionner la photo.
- 2. Appuyez sur ▲ pour faire un zoom avant; appuyez sur ▼ pour faire un zoom arrière.
- 3. Appuyez sur ▲,▼,◄ ou ► pour passer à une autre photo.
- 4. Appuyez sur MENU pour sélectionner DIAPOSITIVE, puis appuyez sur l'obturateur pour confirmer. Les photos sauvegardées dans votre appareil ou votre carte SD s'afficheront automatiquement.

#### **5.11 Regarder des clips vidéo**

- 1. Quand un clip vidéo est à l'écran, appuyez sur ▲ pour visionner et appuyez sur la touche ▼ pour arrêter.
- 2. Appuyez sur ▲ pour faire une pause. Appuyez sur la touche MODE pour sortir.
- 
- **5.12 Effacer des photos et des vidéos**

Vous avez la possibilité d'effacer une photo / vidéo de la mémoire, ou toutes les photos / vidéos à la fois.

#### **5.12.1 Effacer une photo**

Suivez les instructions ci-dessous pour effacer une photo.

- 1. Appuyez la touche MODE pour entrer en mode visionner.<br>2. Appuyez sur la touche MENU et sélectionnez Effacer/Effa
- 2. Appuyez sur la touche MENU et sélectionnez Effacer/Effacer tout, appuyez sur OK pour confirmer.
- 3. Si vous sélectionnez Protéger l'image, le fichier ou image en cours ne peut pas être effacé. 4. Press MENU to exit.

*NOTE : Sélectionnez 'Effacer tout' et confirmez avec OK, toutes les images seront effacées.* 

# **5.12.2 Raccourci pour effacer une image**

- Appuyez sur PLAYBACK pour passer en mode lecture.
- 2. Sélectionnez la photo (ou vidéo) à effacer, Appuyez sur le bouton EFFACER  $\overline{\mathbb{I}\mathbb{I}}$ .<br>3. Appuyez sur OK pour confirmer
- 3. Appuyez sur OK pour confirmer.

### **6. Installation du pilote de l'appareil**

Vous devez installer le pilote à partir du CD pour les applications suivante : Pour Windows 2000 , Windows XP and Windows Vista : Uniquement pour l'utilisation en PC cam. (le transfert d'images ne nécessite pas de pilote)

#### **6.1 Désinstallation d'anciens pilotes et appareils**

Il y a un risque de conflit entre le nouveau pilote et les pilotes déjà présents sur l'ordinateur. Dans ce cas, il vaut mieux supprimer ces pilotes avant d'installer le nouveau.

- Lancez Windows en mode sans échec (appuyez sur F8 au démarrage de Windows et sélectionnez 'mode sans échec' dans le menu).
	- 2. Cliquez sur 'Démarrer Paramètres Panneau de configuration' et double-cliquez sur l'icone 'Ajout/suppression de programmes'.
	- 3. Trouvez tous les programmes concernant d'anciens appareils et supprimez-les en cliquant sur le bouton 'Ajouter/supprimer'. En mode sans échec, certains programmes peuvent apparaître en double. Dans ce cas, supprimez-les deux fois.
	- 4. Redémarrez l'ordinateur.

#### **6.2 Installation du pilote pour Windows 2000 / Windows XP/ Windows Vista**

*Note : Veillez à ce que les autres programmes soient fermés pendant l'installation.* 

- *Note : Pendant l'installation avec Windows XP/Vista, il est possible que le système vous indique que le pilote n'est pas signé. Cela ne gêne en rien le fonctionnement du programme. Cliquez sur "Oui" pour continuer.*
- *Note : Par convention, nous emploierons 'D:\' pour désigner le lecteur CD-ROM. Cela peut être différent sur votre ordinateur.*
- 1. Insérez le CD-ROM dans le lecteur de votre ordinateur. Le programme d'installation démarre automatiquement. Dans le cas contraire : a) Sélectionnez 'Executer' dans le menu Démarrer de Windows. b) Tapez [D:\SETUP.EXE] et cliquez sur 'OK' pour lancer l'installation.
- 2. Le programme d'installation apparaît.
- 3. Sélectionnez la langue de votre choix pour l'installation.
- 4. Cliquez sur 'Install driver' pour démarrer l'installation du pilote de l'appareil.
- 5. Suivez les instructions à l'écran.

#### **6.3 Raccordement de l'appareil**

L'appareil peut être raccordé à l'ordinateur selon deux modes différents : Périphérique de stockage de masse ou PC camera pour les visioconférences sur Internet.

#### **6.3.1 Périphérique de stockage de masse**

- 1. Allumez l'appareil en appuyant sur ON/OFF.
- 2. Appuyez sur MENU puis sur la touche DROITE pour sélectionner le menu de configuration.
- 3. Appuyez sur ▼pour régler la connexion USB.
- 4. Appuyez sur▲ ou ▼ pour choisir le mode Lecteur Disque.
- 5. Appuyez sur OK pour confirmer.
- 6. Raccordez l'appareil à l'ordinateur.
- 7. Windows détecte automatiquement l'appareil. Vous pouvez l'utilisez comme un disque dur externe.

#### **6.3.2 PC camera**

Impossible d'allumer l'appareil en appuyant sur

Les photos ne sont pas enregistrées.

Disque amovible introuvable après avoir raccordé l'appareil à l'ordinateur.

Les piles se vident très rapidement.

Les photos sont floues

J'obtiens un message d'erreur : "Capture device was not detected" lorsque j'essaie d'ouvrir la PC

Impossible d'avoir un aperçu de l'image en mode PC

camera.

camera.

Les photos sont surexposées

'Power'.

 Lorsque vous raccordez l'appareil en tant que 'PC camera', vous pouvez l'utiliser comme une wecam pour vos visioconférences sur Internet à l'aide de Windows NetMeeting ou Windows Messenger.

(Vous devez installer le pilote avant de raccorder l'appareil sur votre ordinateur.)

1. Allumez l'appareil en appuyant sur ON/OFF.<br>2. Appuyez sur MENU puis sur la fouche DROI

 5. Appuyez sur OK pour confirmer. 6. Raccordez l'appareil à l'ordinateur.<br>7 Windows détecte automatiquemen

2. Appuyez sur MENU puis sur la touche DROITE pour sélectionner le menu de configuration.

7. Windows détecte automatiquement l'appareil. Vous pouvez l'utilisez comme webcam.

Insérez des piles neuves ou remettez les piles dans le bon

Formatez la mémoire dans le mode paramètres de l'appareil. Voir paragraphe 5.3.

1. Vérifiez que tous les câbles sont bien branchés et redémarrez l'ordinateur au

 2. Réglez l'appareil en mode disque amovible, voir paragraphe 6.3.1(Paramètres système, connexion USB).

Remplacez les piles par des piles

sens.

besoin.

neuves.

ALCALINES neuves.

Réglez le flash en mode automatique  $\clubsuit$ A

1. L'appareil doit rester stable jusqu'au bip sonore. 2. Nettoyez l'objectif avec un chiffon doux et sec.

. Retirez tout autre pilote d'appareil photo de votre système. Dans certains cas, il faut réinstaller tout le système. 2. Réglez l'appareil en mode PC camera, voir paragraphe 6.3.2(Paramètres système, connexion USB).

Cliquez sur 'preview' (aperçu) dans le menu 'option'.

AM-D310K-AFR-CLV-R

Pour l'Union Européenne uniquement

**Problème Cause Solution** 

Les piles sont vides. Les piles ne sont pas dans le bon sens.

La carte mémoire ou la mémoire interne n'est pas formatée correctement.

1. Mauvaise connexion. 2. Le mode de l'appareil <sup>n</sup>'a pas été bien réglé sur disque amovible

Le flash ne marche pas. | Les piles sont vides. | Insérez des piles ALCALINES

Le type de piles n'est pas adapté.

Le flash est en mode forcé  $\clubsuit$  dans un environnement trop lumineux.

1. L'appareil n'est pas stable 2. L'objectif est sale

1. Conflit avec un autre appareil ou périphérique vidéo. 2. Le mode de l'appareil <sup>n</sup>'a pas été bien réglé sur PC camera.

Vous n'avez pas sélectionnez 'Preview' dans le menu du PC.

3. Appuyez sur ▼pour régler la connexion USB. 4. Appuyez sur▲ ou ▼ pour choisir le mode PC Camera.

**7. Résolution des problèmes**